# **Going Flash-Free How to Trash Flash on Your Mac And Still See All the Internet Has to Offer**

by Mike Sullivan / Cove Apple Club / March 23, 2011

Follow these easy steps to disable Flash Player on your Mac and use Google Chrome as a safer browser when you need to view a site that insists on Flash.

#### **Part I: Install Google Chrome**

Download and install Google Chrome for Mac at: **http://www.google.com/chrome**.

We'll use Google Chrome as our browser when we encounter sites with no alternative to Flash content.

#### **Part II: Disable Flash Plug-Ins**

1. Navigate to the Library folder on your Mac. From the Finder, open the Go menu and choose "Computer" or type Shift-Command-C. Then double-click on the Macintosh HD icon. You should see four folders, like this:

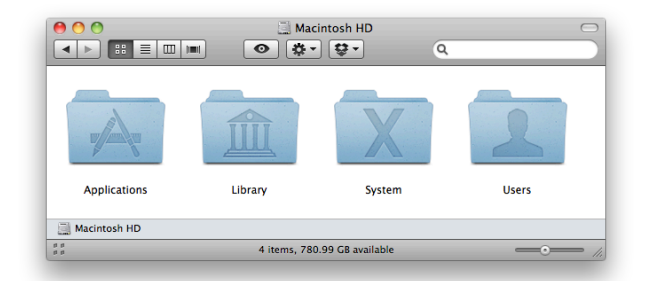

2. Double-click on the "Library" icon to open the Library folder

3. Make a new folder inside the Library folder called *Internet Plug-Ins (Disabled)*. To do this, choose New Folder from the File menu. A new folder named "untitled folder" will be created and the folder name will already be selected. Type *Internet Plug-Ins (Disabled)* and press Return to complete the folder naming.

The next steps are to move the offending Flash Player plug-ins from the *Internet Plug-Ins* folder to our newly-created *Internet Plug-Ins (Disabled)* folder. Plug-ins not found in the Internet Plug-Ins folder will not be loaded or used by browsers, so moving the Flash Player plug-ins to the *Internet Plug-Ins (Disabled)* folder effectively removes them from our system, while still keeping them available if we need to re-enable Flash.

4. Double-click on the *Internet Plug-Ins* folder icon to open it.

5. Drag the following three items inside the *Internet Plug-Ins* folder to your Desktop: *Flash Player.plugin*, *flashplayer.xpt* and *NP-PPC-Dir-Shockwave*

6. Close the *Internet Plug-Ins* folder.

7. Double-click on the *Internet Plug-Ins (Disabled)* folder icon to open it.

8. Drag the three items dragged out to the Desktop from step 5 into the *Internet Plug-Ins (Disabled)* folder.

#### 9. Close the *Internet Plug-Ins (Disabled)* folder.

Flash is now disabled on our Mac in Safari as well as in Firefox and any other standard browser that relies on the Adobe Flash Player plug-ins. Now we can set up Safari to make it easy to open any troublesome Flash-only pages in Google Chrome.

## **Part III: Configure Safari**

1. Open Safari

2. From the Safari menu, choose "**Preferences**," or type Command-comma to open the Preferences dialog box.

3. On the Advanced tab, tick the checkbox "**Show Develop menu in menu bar**"

4. Close the Preference dialog box.

## **When you hit a Flash page:**

You may find some pages of some sites or some entire sites that insist on Flash for some or all of their content. If so, you can instantly open the offending page in Google Chrome to view the Flash content. Once you're done looking at the Flash page, close the page Google Chrome to quit the Flash process and the cycle-hogging hit to your Mac's performance.

To switch to a page in Google Chrome from Safari, simply click on the "**Develop**" menu in the Safari menu bar, then choose "**Open page with…**" and select Google Chrome from the pop-out list of installed browsers.

Using Google Chrome to view Flash sites is safer than using a browser that relies on the Flash Player plug-in. Google Chrome implements Adobe Flash through an embedded player, which is "sandboxed" in the Chrome browser and cannot endanger the rest of your system. Plus, Google has had a better track record than Adobe of patching and updating the Flash implementation used in Chrome.

## **Configure YouTube to use HTML5 video by default:**

YouTube can be configured to deliver almost all video content to you using the industrystandard, high-performance, cross-platform HTML5 standard with H.264 video encoding.

To set up YouTube for HTML5 playback by default, go to:

#### **http://www.youtube.com/html5**

Read the information on that page about the HMTL5 trial, and then click the "**Join the HTML5 trial**" link at the bottom of the page. That click sets a browser cookie in your current browser that tells YouTube to deliver your videos without using Flash if possible.